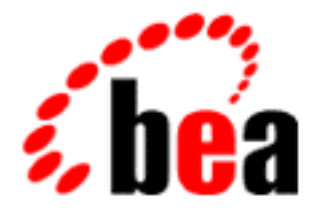

# Guide Installation

BEA WebLogic Commerce Servers

BEA WebLogic Personalization Server 1.7 BEA WebLogic Commerce Server 1.7 Document Edition 1.1 January 2000

#### Copyright

Copyright © 2000 BEA Systems, Inc. All Rights Reserved.

#### Restricted Rights Legend

This software and documentation is subject to and made available only pursuant to the terms of the BEA Systems License Agreement and may be used or copied only in accordance with the terms of that agreement. It is against the law to copy the software except as specifically allowed in the agreement. This document may not, in whole or in part, be copied photocopied, reproduced, translated, or reduced to any electronic medium or machine readable form without prior consent, in writing, from BEA Systems, Inc.

Use, duplication or disclosure by the U.S. Government is subject to restrictions set forth in the BEA Systems License Agreement and in subparagraph (c)(1) of the Commercial Computer Software-Restricted Rights Clause at FAR 52.227-19; subparagraph (c)(1)(ii) of the Rights in Technical Data and Computer Software clause at DFARS 252.227-7013, subparagraph (d) of the Commercial Computer Software--Licensing clause at NASA FAR supplement 16-52.227-86; or their equivalent.

Information in this document is subject to change without notice and does not represent a commitment on the part of BEA Systems. THE SOFTWARE AND DOCUMENTATION ARE PROVIDED "AS IS" WITHOUT WARRANTY OF ANY KIND INCLUDING WITHOUT LIMITATION, ANY WARRANTY OF MERCHANTABILITY OR FITNESS FOR A PARTICULAR PURPOSE. FURTHER, BEA Systems DOES NOT WARRANT, GUARANTEE, OR MAKE ANY REPRESENTATIONS REGARDING THE USE, OR THE RESULTS OF THE USE, OF THE SOFTWARE OR WRITTEN MATERIAL IN TERMS OF CORRECTNESS, ACCURACY, RELIABILITY, OR OTHERWISE.

#### Trademarks or Service Marks

BEA, ObjectBroker, TOP END, and Tuxedo are registered trademarks of BEA Systems, Inc. BEA Builder, BEA Connect, BEA Manager, BEA MessageQ, BEA Jolt, M3, eSolutions, eLink, WebLogic, WebLogic Application Components, WebLogic Application Solutions, WebLogic Portal, and WebLogic Enterprise are trademarks of BEA Systems, Inc.

All other company names may be trademarks of the respective companies with which they are associated.

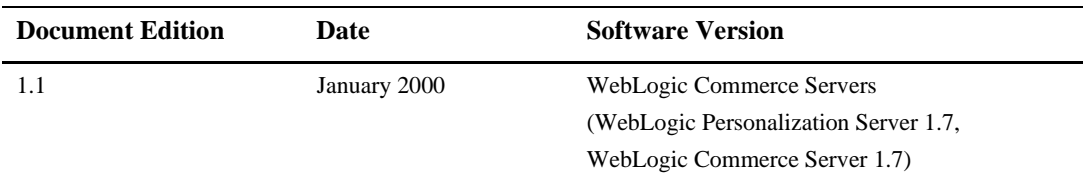

#### **BEA WebLogic Application Solutions Installation Guide**

## **Contents**

#### 1. Preparing to Install WebLogic Commerce Servers

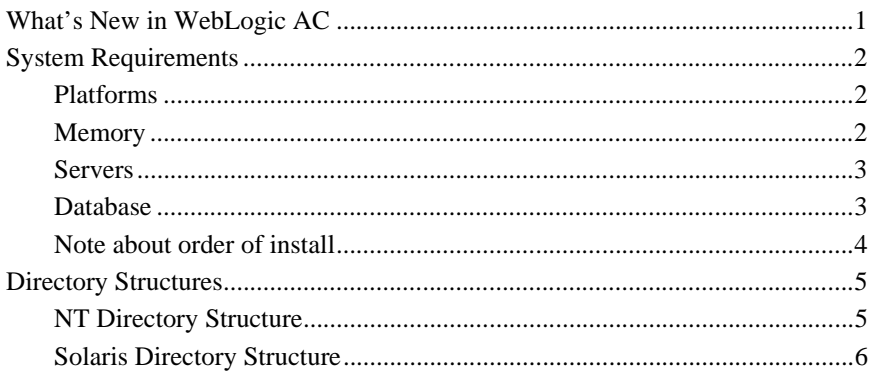

#### 2. Installing BEA WebLogic Commerce Servers

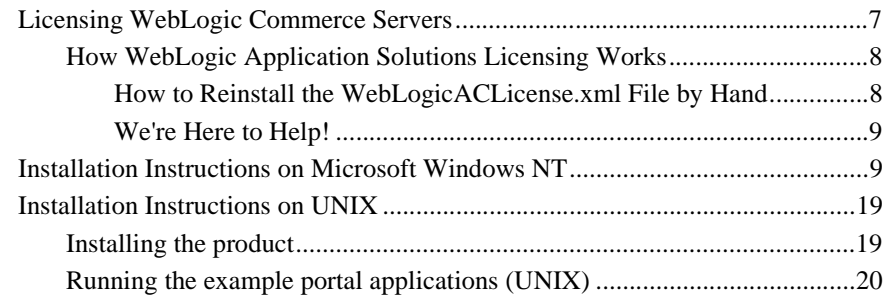

#### 3. WebLogic Commerce Servers Quick Start

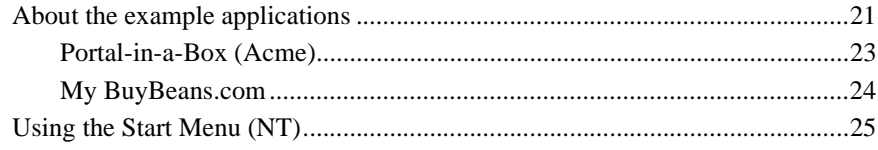

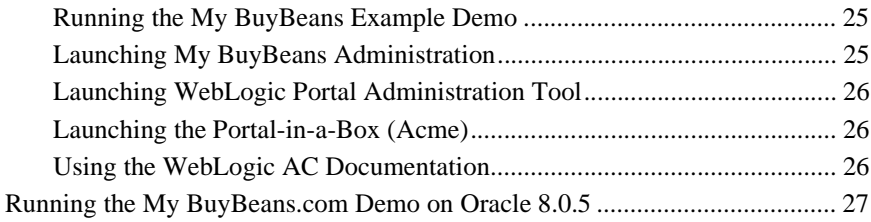

## <span id="page-4-0"></span> $\mathbf{1}$ **Preparing to Install WebLogic Commerce Servers**

This topic includes the following sections:

- [What's New in WebLogic AC](#page-4-1)
- [System Requirements](#page-5-0)
- [Directory Structures](#page-8-0)

### <span id="page-4-1"></span>**What's New in WebLogic AC**

WebLogic Commerce Servers includes **BEA WebLogic Personalization Server 1.7** (referred to in the documentation as BEA WebLogic Portal), and **BEA WebLogic Commerce Server 1.7** (referred to in the documentation as BEA WebLogic Components).

BEA WebLogic Commerce Server includes the eBusiness Smart Components 1.6.1 from recently acquired Theory Center. The update includes a new version of the famous BuyBeans.com example e-commerce site called **My BuyBeans.com;** it is now integrated with BEA WebLogic Portal.

The My BuyBeans.com portal demo is designed to run "out of the box," and to provide an easy way to quickly see the capabilities of BEA WebLogic Components.

After following the steps in this Installation Guide, you will have downloaded the program .zip, or loaded the package CD, and installed it, and you will know how to:

- Use your software license
- Run the server
- Run the My BuyBeans demo example
- Run the My BuyBeans Administration
- Run the WebLogic Portal Administration Tool
- Use the documentation
- **Note:** This packaged software has some important prerequisites. To avoid having to stop the installation and resume it later, it is recommended that you review this guide carefully prior to running the Setup.exe.

### <span id="page-5-0"></span>**System Requirements**

### <span id="page-5-1"></span>**Platforms**

BEA WebLogic Commerce Servers is available for the following platforms:

- Solaris 2.7 on SPARC
- Windows NT 4.0, Service Pack 5, on Intel
	- **Note:** For Windows NT, it is strongly recommended that you be logged into the PC as a user with *administrative privileges* prior to installation.

### <span id="page-5-2"></span>**Memory**

The product requires at least 128 MB of memory (RAM).

The installation requires the following free disk space:

- $\blacksquare$  50 MB (Windows)
- $\blacksquare$  40 MB (UNIX)

### <span id="page-6-0"></span>**Servers**

BEA WebLogic Application Solutions requires the following software products:

- WebLogic Server 4.5.1 with Service Pack 4. A file, weblogic/lib/weblogic451sp4.jar, is included with the portal installation and is referenced in the startPortal scripts.
- $\blacksquare$  JDK 1.1.7B, JDK 1.2.2-001 (NT); JDK1.1.7 Production, JDK 1.2.1-04 (Solaris)
- **Note:** *The JDK 1.2 is required for the My BuyBeans.com example application that ships with the product.*
- Web browser (Internet Explorer 4.0 and above, or Netscape Communicator 4.5 and above)
- Text editor (such as Notepad, emacs, VI)
- Rational Rose 98 or 98i required for use of the the Rose Add-In, Rose UML, and SmartGenerator

### <span id="page-6-1"></span>**Database**

- A DBMS and a JDBC driver for the DBMS. This release has been certified for Cloudscape 2.0.1 and Oracle 8.0.5.
- An evaluation version of Cloudscape is distributed with the product as part of the example implementations.

### <span id="page-7-0"></span>**Note about order of install**

The following is the recommended order of installation for a completely new set-up:

1. JDK

.

- 2. Rational Rose
- 3. WebLogic Server
- 4. WebLogic Application Components

## <span id="page-8-0"></span>**Directory Structures**

### <span id="page-8-1"></span>**NT Directory Structure**

The NT installation places the following directory structure in a **WebLogicAC** directory at the location you choose.

**Figure 1-1 BEA WebLogic AC: Installed directory structure on NT.**

<span id="page-8-2"></span>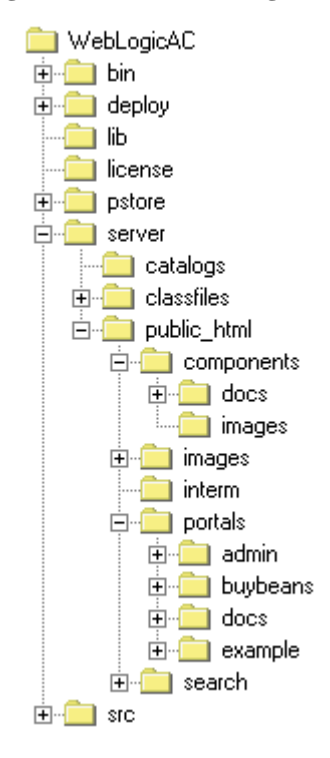

### <span id="page-9-0"></span>**Solaris Directory Structure**

The unpacked .jar file creates the following directory structure on your drive:

**Listing 1-1 BEA WebLogic AC: Installed directory structure on Solaris**

```
weblogicac/
  |
  +- bin/|
  +- deploy/
  |
  +- lib/
  |
  +- license/
  |
  +- model/
  |
  +- roseaddin/
  |
  +- server/
  |
  +- src/
  |
  +- StartPortal.bat
  |
  +- StartPortal.sh
  |
  +- install.sh
  |
  +- license.txt
  |
  +- weblogic.properties
```
## <span id="page-10-0"></span> $\mathbf{Z}$ **Installing BEA WebLogic Commerce Servers**

This topic includes the following sections:

- [Licensing WebLogic Commerce Servers](#page-10-1)
- [Installation Instructions on Microsoft Windows NT](#page-12-1)
- [Installation Instructions on UNIX](#page-22-0)

### <span id="page-10-1"></span>**Licensing WebLogic Commerce Servers**

*WebLogic Application Solutions requires a license to run.*

When you registered to download WebLogic Applications Solutions an evaluation license file was e-mailed to the address you entered. If you need a new evaluation license please e-mail support@theorycenter.com with your contact information.

### <span id="page-11-0"></span>**How WebLogic Application Solutions Licensing Works**

WebLogic Application Solutions license keys are stored in WEBLOGICAC\_HOME/license in a file called **WebLogicACLicense.xml** that looks like this:

```
<WEBLOGICAC-LICENSES>
       <LICENSE OWNER="BEA Systems"
             SERIAL="Evaluation"
             PRODUCT="BEA WebLogic Components"
             IP="any"
             UNITS="1"
             EXPIRATION="15-April-2000"
             KEY="MRNjUZEVKMVPBD8tAv5gnZJ7//Ca5qeQQrsmpQ==" />
       <LICENSE OWNER="BEA Systems"
              SERIAL="Evaluation"
              PRODUCT="BEA WebLogic Portal"
              IP="any"
              UNITS="1"
              EXPIRATION="15-April-2000"
              KEY="Mn8yzDAhQPAJjWp3ninzQbXstYXTd4zJ4D1g==" />
</WEBLOGICAC-LICENSES>
```
This XML file must be either in your working directory or in a directory included in your CLASSPATH. We recommend that you add the WEBLOGICAC\_HOME\license directory to your CLASSPATH, but moving the **WebLogicACLicense.xml** file to a directory that is already in your classpath will also work.

#### <span id="page-11-1"></span>**How to Reinstall the WebLogicACLicense.xml File by Hand**

If you receive a new **WebLogicACLicense.xml**, you should:

- 1. Delete any old versions of **WebLogicACLicense.xml** from your CLASSPATH.
- 2. Verify that the **WebLogicACLicense.xml** file is in your classpath or working directory. The easiest approach is to keep your **WebLogicACLicense.xml** in the WEBLOGICAC\_HOME/license directory and add this directory to your classpath.
- **Note:** If you have two license statements for the same product in the file only the first one will be used.

#### <span id="page-12-0"></span>**We're Here to Help!**

If you experience any difficulties, please do not hesitate to contact us at support@theorycenter.com.

## <span id="page-12-1"></span>**Installation Instructions on Microsoft Windows NT**

Unzip the product download to a Temp directory. Double-clicking Setup.exe will launch a series of step-by-step installation windows to help you quickly install the WebLogic Commerce Servers. The windows are self-explanatory.

You can cancel the installation at any time. (If the install program detects the presence of a previous WebLogic Commerce Servers installation, you are given the option of quitting the current installation or overwriting the existing one.)

Refer to [Figure 1-1](#page-8-2) for additional information on the installed directory structure.

**Notes:** Please review the software requirements section of this Installation Guide before starting the installation.

Make sure you have your license key handy in the form of an  $\ldots$  and file named WebLogicACLicense.xml. (See ["Licensing WebLogic Commerce Servers"](#page-10-1) [on page 2-7.](#page-10-1))

1. When you see the Welcome window shown in [Figure 2-1](#page-13-0), click the **Next** button to proceed with the installation.

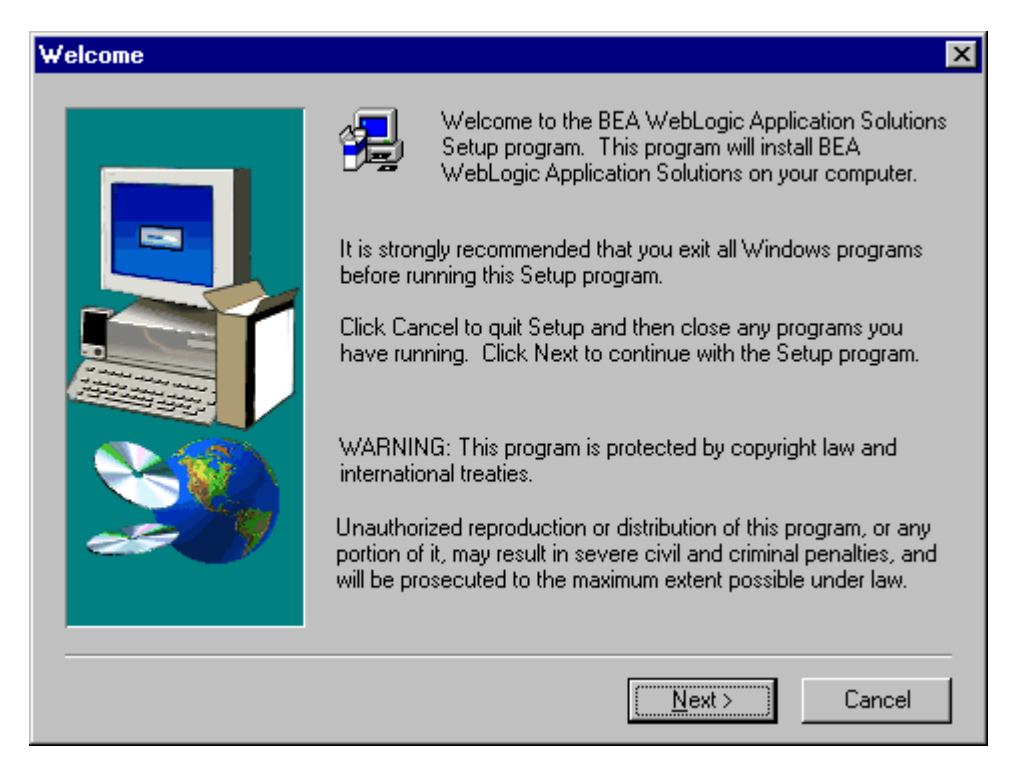

#### <span id="page-13-0"></span>**Figure 2-1 WebLogic Commerce Servers Welcome Window**

2. The next window that appears is the **Software License Agreement** [\(Figure 2-2](#page-14-0)). Use the scroll bar or the **Page Down** key to read the Software License Agreement.

To continue with the installation, you must accept the terms of the license agreement. If you accept the terms, click **Yes** and continue with the installation. If you you do not accept the terms, click **No** to stop the installation.

#### <span id="page-14-0"></span>**Figure 2-2 Software License Agreement**

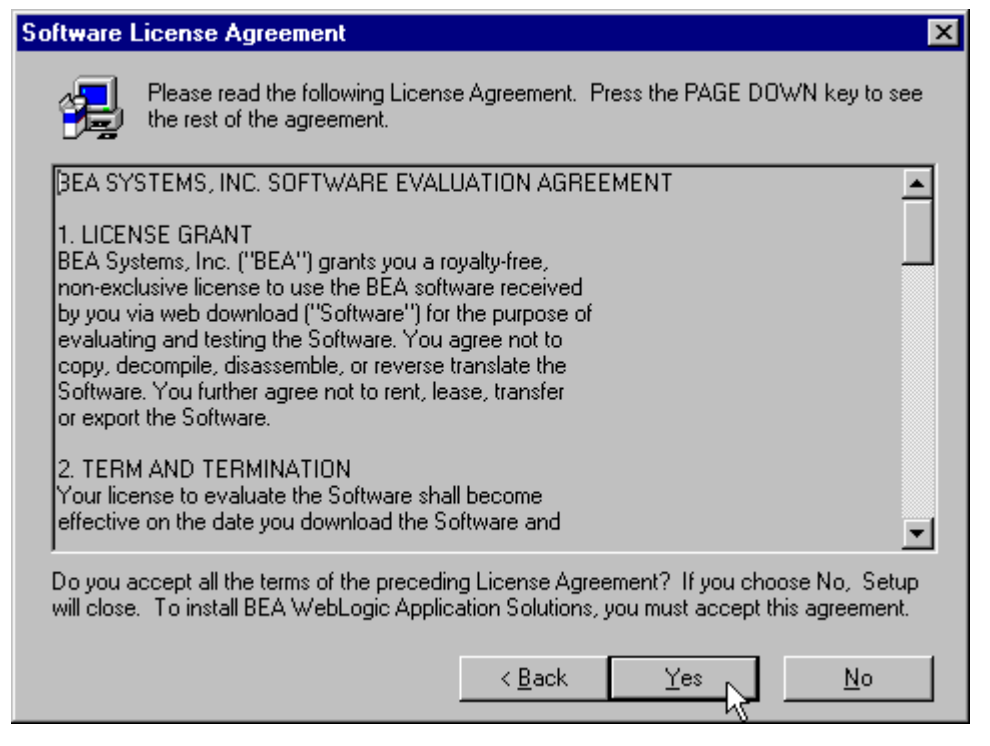

3. To install WebLogic Commerce Servers, you need to point to a valid permanent or evaluation license key. This is an .xml file with the name WebLogicACLicense.xml which you should have received via email from your account manager or with your evaluation download.

The next window that appears is **Select your WebLogicACLicense.xml File** (see [Figure 2-3\)](#page-15-0). Enter the complete path to its location directly or browse to it in your directories. If it is not found or invalid the installation program will tell you that it "does not exist," and quit.

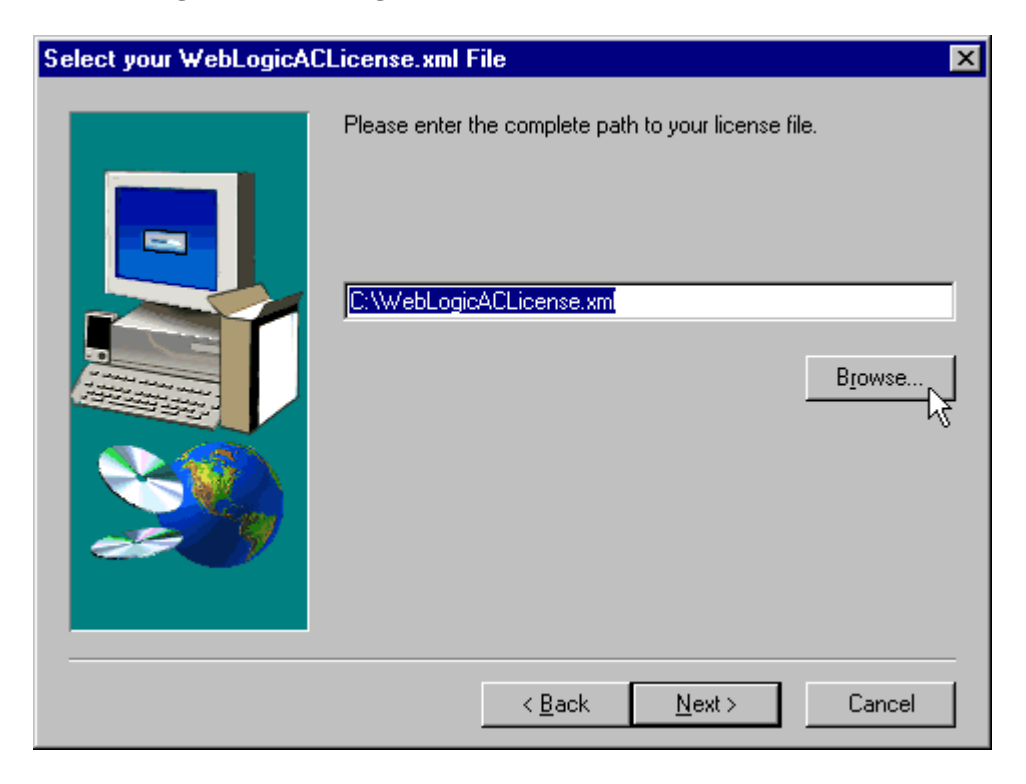

#### <span id="page-15-0"></span>**Figure 2-3 WebLogicACLicense.xml locator**

4. To install WebLogic Commerce Servers, you must already have the JDK1.2.2 and WebLogic Server 4.5.1 installed. In each case, you will be asked to tell us the location of the installed software. If you don't have the required software, or the installation or its registry entry is invalid, the installation program will quit. (See [Figure 2-4](#page-16-0) and [Figure 2-6.](#page-17-0))

#### <span id="page-16-0"></span>**Figure 2-4 Java Detect Agent**

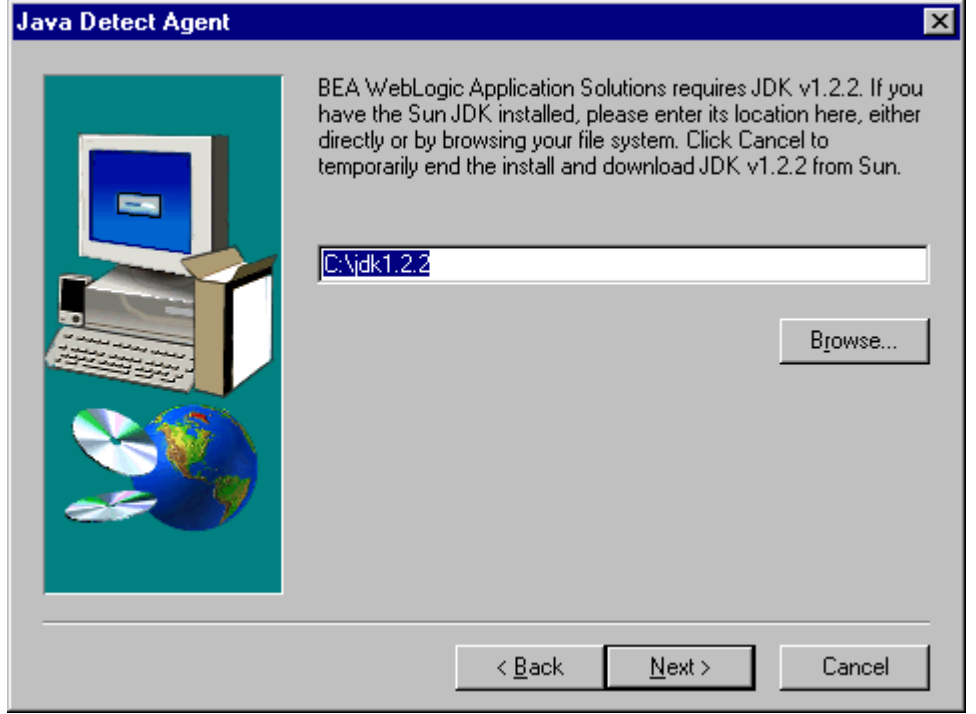

**Note:** In the case of the Java Developer Kit, your Web browser will automatically launch to the JDK1.2.2 (JAVA2 SDK) download site at http://java.sun.com/products/jdk/1.2/ (See [Figure 2-5](#page-16-1).)

#### <span id="page-16-1"></span>**Figure 2-5 JDK Not Found**

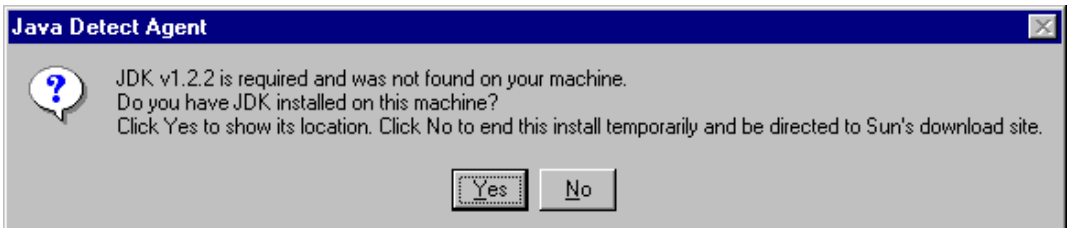

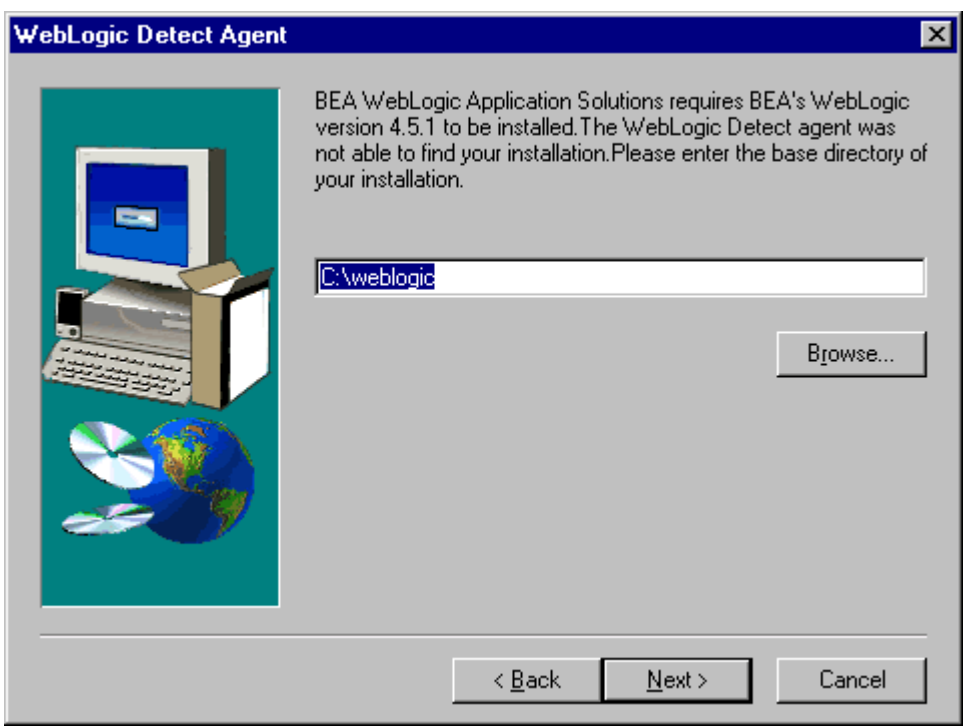

#### <span id="page-17-0"></span>**Figure 2-6 WebLogic Server Detect Agent**

After installing WebLogic Server and/or JDK1.2.2, restart the Setup.exe to resume the installation program.

5. To install the complete WebLogic Application Solutions, you must already have Rational Rose 98 or 98i installed. A window will appear asking you for the location of the installed software. (See [Figure 2-7.](#page-17-1))

#### <span id="page-17-1"></span>**Figure 2-7 Rose Detect Agent**

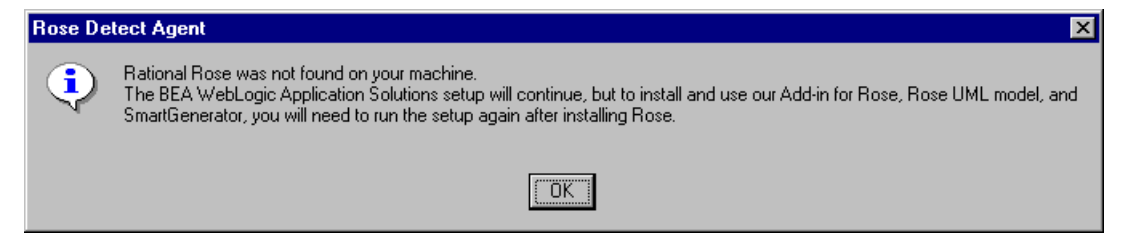

If you don't have Rose the installation will proceed, but certain parts will not install (see [Table 2-1\)](#page-18-0).

#### <span id="page-18-0"></span>**Table 2-1 Parts of WebLogic Application Solutions which do NOT install without Rational Rose present**

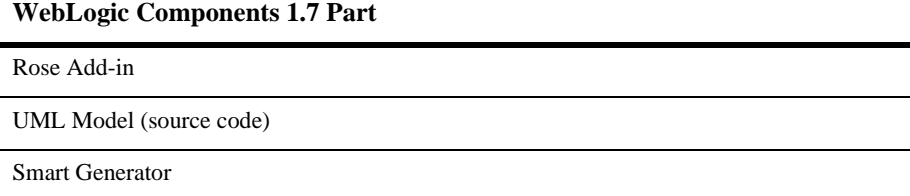

If you choose to install Rational Rose later, simply restart this product's Setup.exe installation program. The installation will add the additional parts to your original installation directory, as well as overwrite the previously installed product parts.

6. When all these prerequisites have been satisfied, the next window that appears is the software destination dialog (see [Figure 2-9](#page-20-0)). Click **Next** to accept the default drive and directory for the installation (usually  $C: \WebLogicAC$ ), or click **Browse...** to designate a directory location of your choosing.

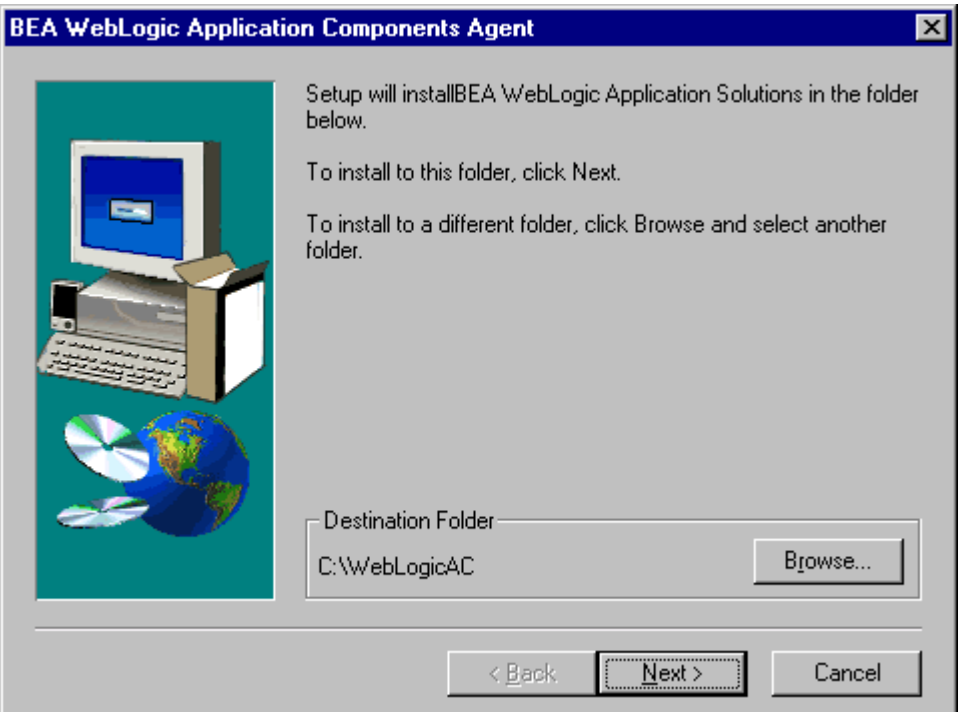

#### **Figure 2-8 Select WebLogicAC Destination**

7. The next window that appears asks you to select a programs folder for the WebLogicAC components. Click **Next** to accept the defaults, select an existing alternative from the scrolling list, or type in your own choice. (See [Figure 2-9.](#page-20-0))

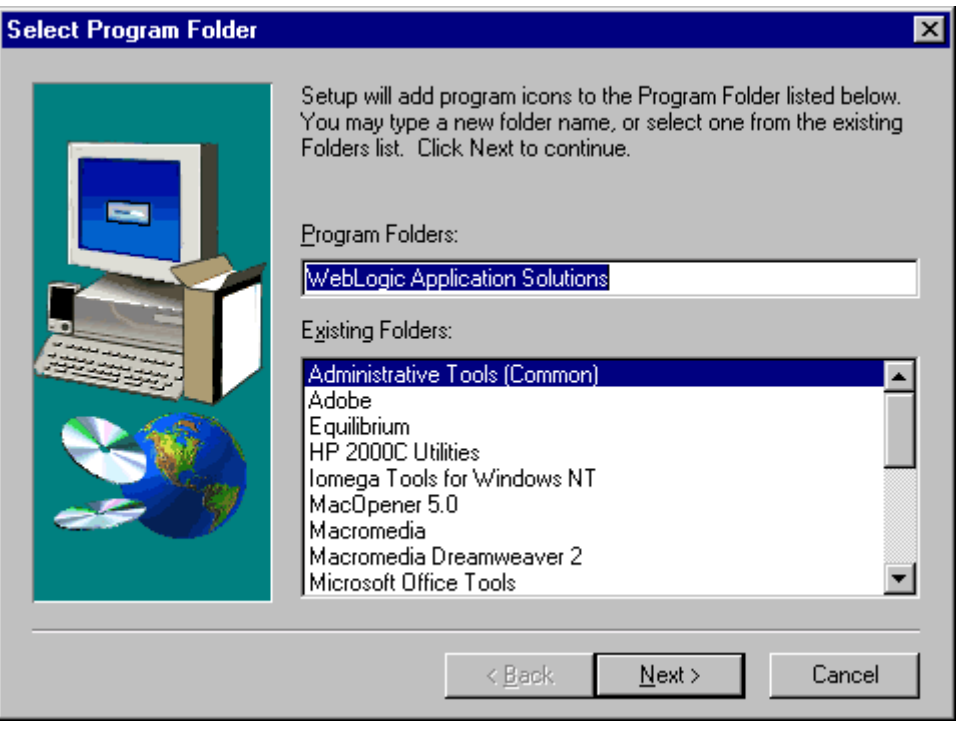

<span id="page-20-0"></span>**Figure 2-9 Select Program Folder**

8. When all files are installed, the **Installation Successful** window displays ([Figure 2-10\)](#page-21-0). Click **Next** to launch the installed version of the HTML documentation in your default Web browser.

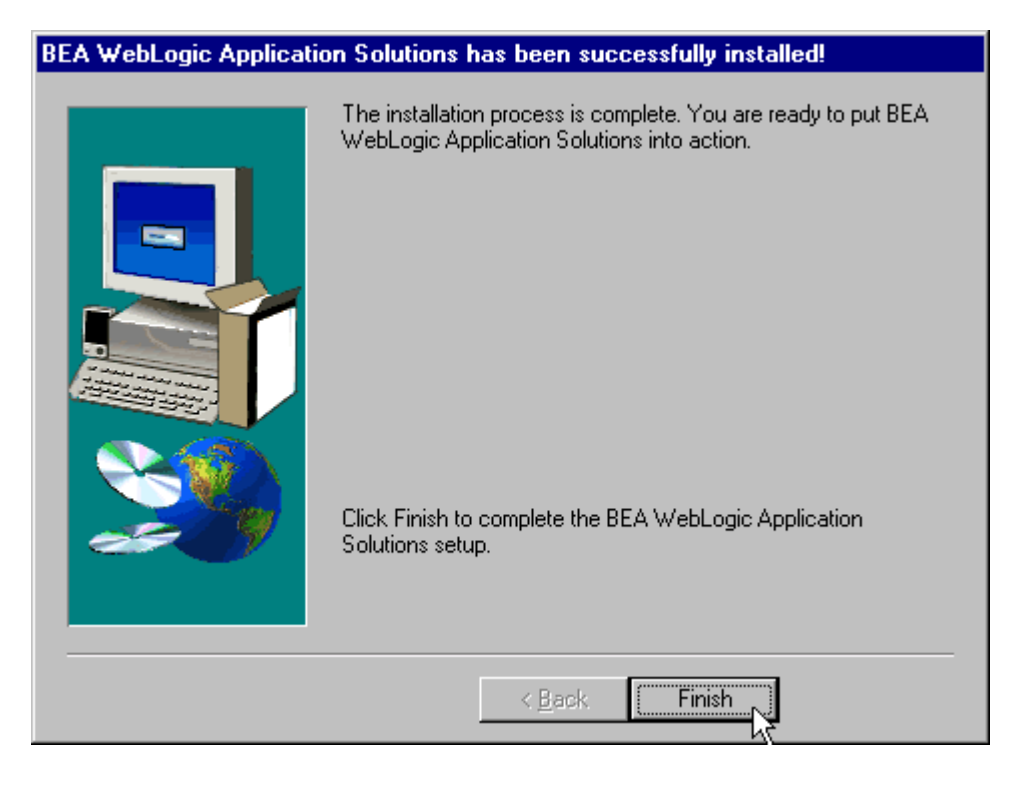

#### <span id="page-21-0"></span>**Figure 2-10 Installation Successful**

9. To begin using WebLogic Commerce Servers, you may read the documentation, or start the WebLogic Server and view the My BuyBeans or Acme example portal.

To run the **My BuyBeans.com** example:

- a. select **WebLogic Application Solutions > Examples > My BuyBeans.com** Server from the Programs Start menu
- b. Wait for the server to fully start
- c. select **WebLogic Application Solutions > Examples > My BuyBeans.com** from the Programs Start menu.

To run the **Acme** example:

- a. select **WebLogic Application Solutions > Examples > My BuyBeans.com Server** from the Programs Start menu
- b. Wait for the server to fully start
- c. select **WebLogic Application Solutions > Examples > Portal Example - Acme** from the Programs Start menu.

For more information about the example Portals, see ["About the example applications"](#page-24-2) [on page 3-21](#page-24-2).

### <span id="page-22-0"></span>**Installation Instructions on UNIX**

### <span id="page-22-1"></span>**Installing the product**

After installing or downloading the product file **weblogicac.zip**, follow these steps to install BEA WebLogic Commerce Servers:

1. Extract all files from the .zip by entering:

\$ jar xvf weblogicac.zip

This creates the weblogicac directory on your root, and extracts all files and puts them in the proper folders.

- 2. Move or save the license file WebLogicACLicense.xml to the new directory weblogicac/license. (You should have received this file via download at the time you downloaded the product.)
- 3. Change to the weblogicac directory, and run the install script:
	- \$ cd weblogicac
	- \$ . install.sh

As the script runs, it will ask for the directory location of your JDK 1.2 and of WebLogic 4.5.1. Enter these when prompted.

**Note:** The script will *not* ask for your license - the license key is evaluated at runtime. If a valid license key is not located as given in step 2 above, a fatal exception will be generated when you try to run either demo application or any of the the examples.

Then the script will complete the installation, which may take more than a minute. Wait for the message, WebLogic Application Components Installation complete!

### <span id="page-23-0"></span>**Running the example portal applications (UNIX)**

1. The installation will have created the file **sethome.sh** in weblogicac/bin/solaris2/, and will have modified the file **weblogic.properties**

From the installation directory, run the StartPortal script:

\$ . StartPortal.sh

This runs the WebLogic server and starts the sample Cloudscape database.

- **Note:** In the original implementation, you should see 34 EJBs deployed using .ser files, and 2 EJBs deployed using .jar files.
- 2. Once the server is started, launch your Web browser.
- 3. To run My BuyBeans.com, in the location field of the browser window, enter http://[ServerName]:7601/buybeans. This will start the demo **My BuyBeans.com**.
- 4. To run Acme Portal-in-a-Box, in the location field of the browser window, enter http://[ServerName]:7601/exampleportal. This will start the demo **Acme**.

## <span id="page-24-0"></span>3 **WebLogic Commerce Servers Quick Start**

This topic includes the following sections:

- [About the example applications](#page-24-1)
	- [Portal-in-a-Box \(Acme\)](#page-26-0)
	- [My BuyBeans.com](#page-27-0)
- [Using the Start Menu \(NT\)](#page-28-0)
	- [Running the My BuyBeans Example Demo](#page-28-1)
	- [Launching My BuyBeans Administration](#page-28-2)
	- [Launching WebLogic Portal Administration Tool](#page-29-0)
	- [Launching the Portal-in-a-Box \(Acme\)](#page-29-1)
	- [Using the WebLogic AC Documentation](#page-29-2)
- [Running the My BuyBeans.com Demo on Oracle 8.0.5](#page-30-0)

### <span id="page-24-2"></span><span id="page-24-1"></span>**About the example applications**

This release includes two example applications that use BEA WebLogic Portal: a "Portal-in-a-Box" example for a fictional "Acme Corporation," and My BuyBeans.com, an e-commerce example in the Portal framework.

Internet portals are a key part of many eCommerce applications. They provide an entry point to the Internet as well as value-added services such as searching and application integration. Portals can be divided into two major categories:

- MegaPortals
- Enterprise Portals

Examples of *MegaPortals* include **Netcenter** and **Yahoo!** These provide windows onto information on the Internet and typify Business-to-Consumer (B2C) Web applications that can be personalized.

*Enterprise portals* use general-purpose applications in addition to applications specific to the enterprise or industry. These are Business-to-Business (B2B) web applications, and in many cases share B2C functionality.

BEA WebLogic Portal allows you to quickly assemble both Business-to-Consumer and Business-to-Business portals that require personalized application content on the Internet.

The second example application, **My BuyBeans.com**, takes the B2C portal model a step further and implements portlets as chunks of e-business functionality.

### <span id="page-26-0"></span>**Portal-in-a-Box (Acme)**

#### **Figure 3-1 Portal-in-a-Box (Acme)**

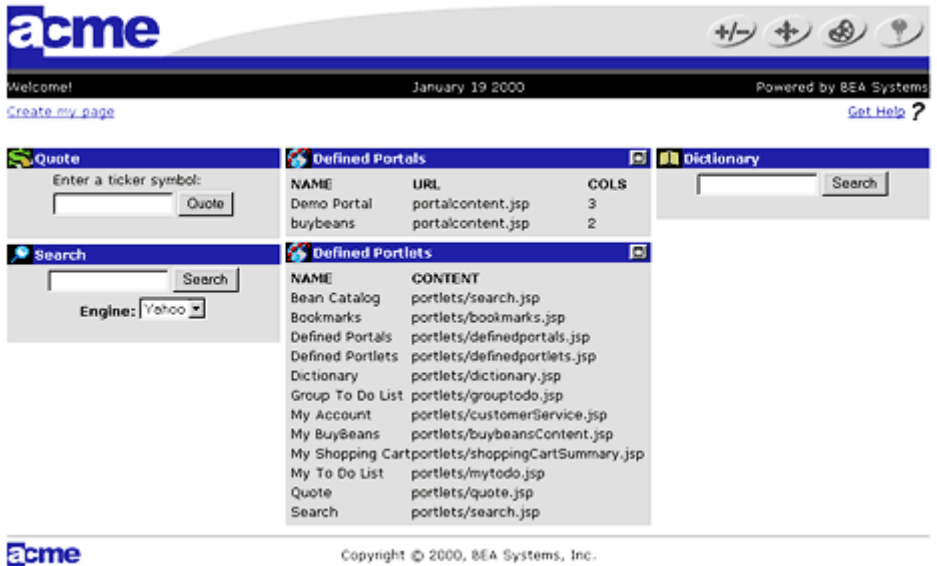

The **Portal-in-a-Box**, Acme Corporation, is designed to be a full reference implementation. It is the developer's best starting point for understanding the complete functionality provided with the product.

In **Acme**, the portlets are not necessarily aware of each other's data or state. Each is a window on a discrete interaction or data store.

Use Acme to learn how to create and modify portlets, configure personalization for users, groups, and the entire portal, and configure the portal itself. Also use it to understand the complete set of user and portal administration tools.

### <span id="page-27-0"></span>**My BuyBeans.com**

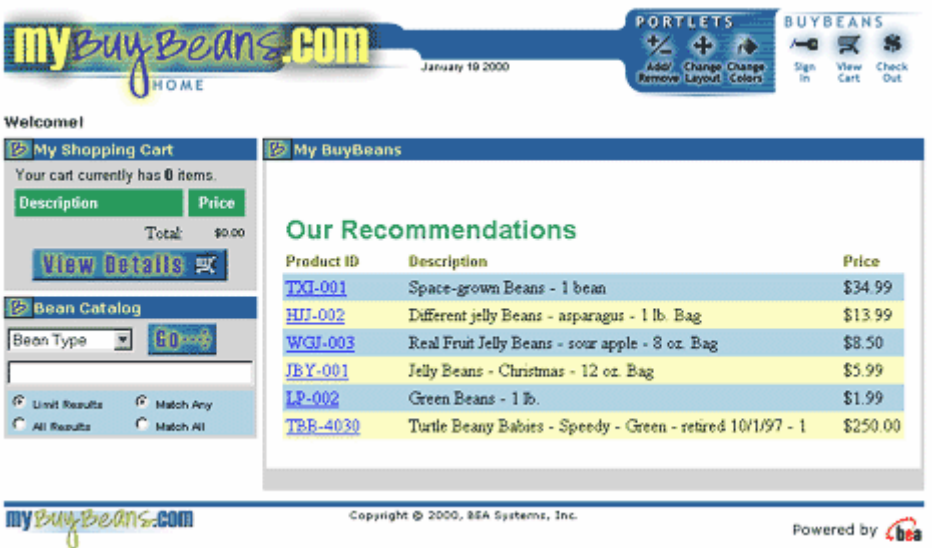

**Figure 3-2 My BuyBeans.com example portal**

In **My BuyBeans.com**, the portal header and footer are different, and the portlet defaults have been customized to create a different a look and feel. In addition, the portlet contents operate as an integrated e-commerce application, aware of each other and updating each other.

However, unlike the reference implementation **Acme**, My BuyBeans.com does not implement every module and option the product offers.

Use My BuyBeans to learn how to implement WebLogic Components in the Portal framework.

## <span id="page-28-0"></span>**Using the Start Menu (NT)**

**Notes:** For all of the following activities, ensure the WebLogic server under WebLogic Commerce Servers **> Examples** is running.

> All of the following examples assume that you installed under the default Programs Menu name **WebLogic Application Solutions.**

### <span id="page-28-1"></span>**Running the My BuyBeans Example Demo**

To begin using WebLogic Commerce Servers, you may read the documentation, or start the WebLogic Server and the My BuyBeans example portal. To run the example:

- a. select **WebLogic Application Solutions > Examples > My BuyBeans.com Server** from the Programs Start menu
- b. Wait for the server to fully start
- c. select **WebLogic Application Solutions > Examples > My BuyBeans.com** from the Programs Start menu.

#### **Figure 3-3 Start Menu Program Entries**

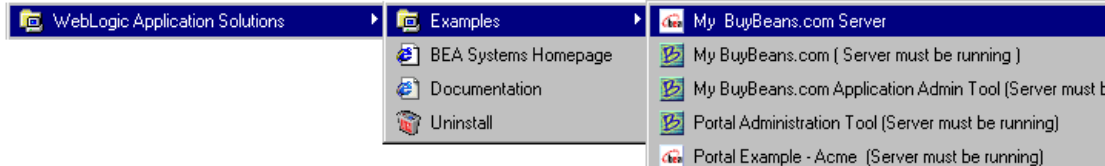

### <span id="page-28-2"></span>**Launching My BuyBeans Administration**

Select WebLogic Commerce Servers **> Examples > My BuyBeans Application Admin Tool** from the Programs Start menu.

### <span id="page-29-0"></span>**Launching WebLogic Portal Administration Tool**

Select WebLogic Commerce Servers **> Examples > Portal Administration Tool** from the Programs Start menu.

The default administration log-on is as follows:

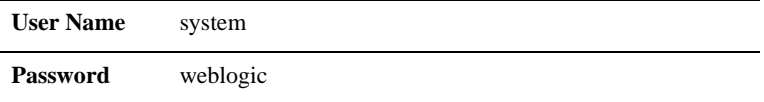

**Note:** *This Portal Admin log-in is not to be confused with the administration log-in for WebLogic Server.*

### <span id="page-29-1"></span>**Launching the Portal-in-a-Box (Acme)**

Select WebLogic Commerce Servers **> Examples > Portal Example (Acme)** from the Programs Start menu (NT).

In Solaris, after running StartPortal.sh, open http://[ServerName]:7601/exampleportal in your Web browser.

### <span id="page-29-2"></span>**Using the WebLogic AC Documentation**

The HTML documentation will launch automatically into your default browser after successful installation. To launch it when you need it, select WebLogic Commerce Servers **> Documentation** from the Programs Start menu.

**Note:** The same documentation is available on-line at e-docs.beasys.com, and customers may always access the latest Release Notes from the on-line documentation repository.

## <span id="page-30-0"></span>**Running the My BuyBeans.com Demo on Oracle 8.0.5**

This section outlines the steps necessary to run the **My BuyBeans.com** demo on an Oracle platform. The default deployment set is Cloudscape.

This section supplements the general instructions for Oracle deployments found in the documentation for WebLogic Application Components under the heading "Deployment Sets Overview" in the topic **Deploying WebLogic Components Using Bean-Managed Persistence**.

- **Note:** In the following section, WEBLOGICAC\_HOME is the place where you installed the WebLogic Commerce Servers server. (i.e. C:\WeblogicAC)
- 1. Open up SQL Plus and log in to your Oracle account.
- 2. Run the following scripts (in order) at your SQL Plus prompt. (The directory is WEBLOGICAC\_HOME/deploy/weblogic/oracle805/misc.) This will create the schema required to run My BuyBeans and its example portal:
	- a. p13n.ddl
	- b. BuyBeansOracle805.sql
	- c. create\_portlet\_definition.sql
	- d. create\_portlet\_definition\_index.sql
	- e. create\_appl.sql
	- f. acme.ddl
- 3. Open WEBLOGICAC\_HOME/bin/win32/sethome.bat. You will comment out the lines which set the environment variables for Cloudscape and uncomment the Oracle variables:
	- a. Comment out the lines which set DEPLOYMENT SET and DB\_CLASSPATH under CLOUDSCAPE as follows:

```
REM -------------- CLOUDSCAPE ----------
REM SET DEPLOYMENT_SET=%WEBLOGICAC_HOME%\deploy\weblogic\cloudscape
REM SET
```
DB\_CLASSPATH=%WEBLOGIC\_HOME%\eval\cloudscape\lib\cloudscape.jar;%WEBLOGIC\_HOME% \eval\cloudscape\lib\tools.jar;%WEBLOGIC\_HOME%\eval\cloudscape\lib\client.jar

b. Uncomment the variables under ORACLE\_805 as follows:

```
REM -------------- ORACLE 805 ------------
SET DEPLOYMENT_SET=%WEBLOGICAC_HOME%\deploy\weblogic\oracle805
SET DB CLASSPATH=%ORACLE DRIVER PATH%\classes111.zip
```
- **Note:** For the variable %ORACLE\_DRIVER\_PATH% to work, check that you have specified the path to your Oracle installation in your System Environment variables control panel.
- 4. Copy the weblogic.properties in the WEBLOGICAC\_HOME/deploy/weblogic/oracle805/misc directory to the WEBLOGICAC\_HOME directory.
	- **Note:** Make sure you specify the **username/password** correctly when you create the connection pool in the properties file.
- 5. If you have changed the default port (7601) to something else in weblogic.properties within your WEBLOGICAC\_HOME directory, you will need to open up the file theory.properties in the directory WEBLOGICAC\_HOME/deploy/weblogic/oracle805/misc and change the port number in the following line:

java.naming.provider.url=t3://localhost:7601/

- 6. Start the server with C:\weblogicac\StartPortal.bat
- 7. Open up a DOS prompt and go to the WEBLOGICAC\_HOME/bin/win32 directory. Type in the following at the command prompt:

itemloader -url http://localhost:7601 -tabdelimitedfile WEBLOGICAC\_HOME/deploy/weblogic/oracle805/misc/BuyBeans.txt

This will insert the buybeans data into the Oracle database.

8. Now from within the same directory issue the command:

shippingmethodloader -url http://localhost:7601 -commadelimitedfile WEBLOGICAC\_HOME/deploy/weblogic/oracle805/misc/shippingmethods.txt

This will insert the shippingmethod prices into the Oracle database.

9. At this point, your buybeans data is ready within the Oracle database.

### **Populating the Database with the Demo Defaults**

10. Now open up the **Portal Administration Tool** from within your browser and create the following portlets which are associated with the buybeans application:

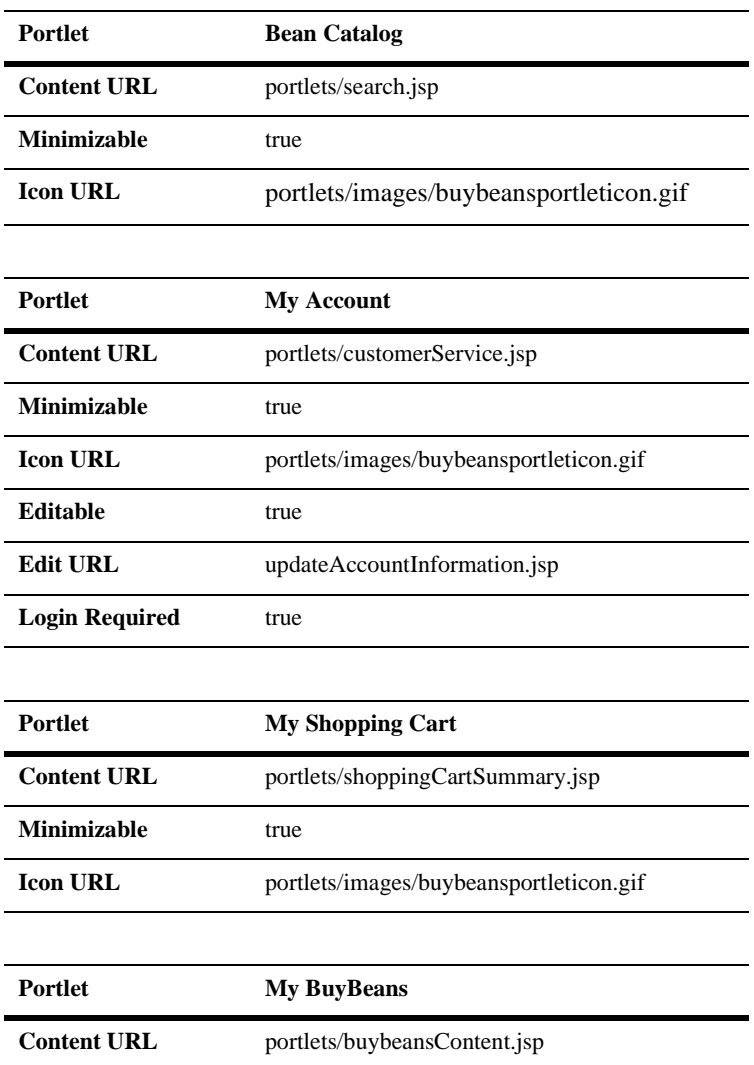

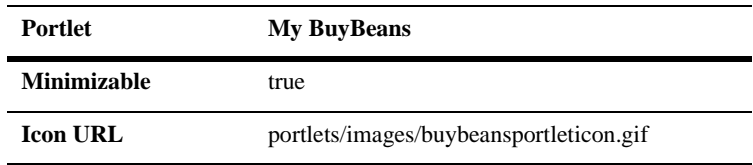

11. Finally, from within the **Portal Administration Tool** create a default portal called "buybeans", with the following attributes:

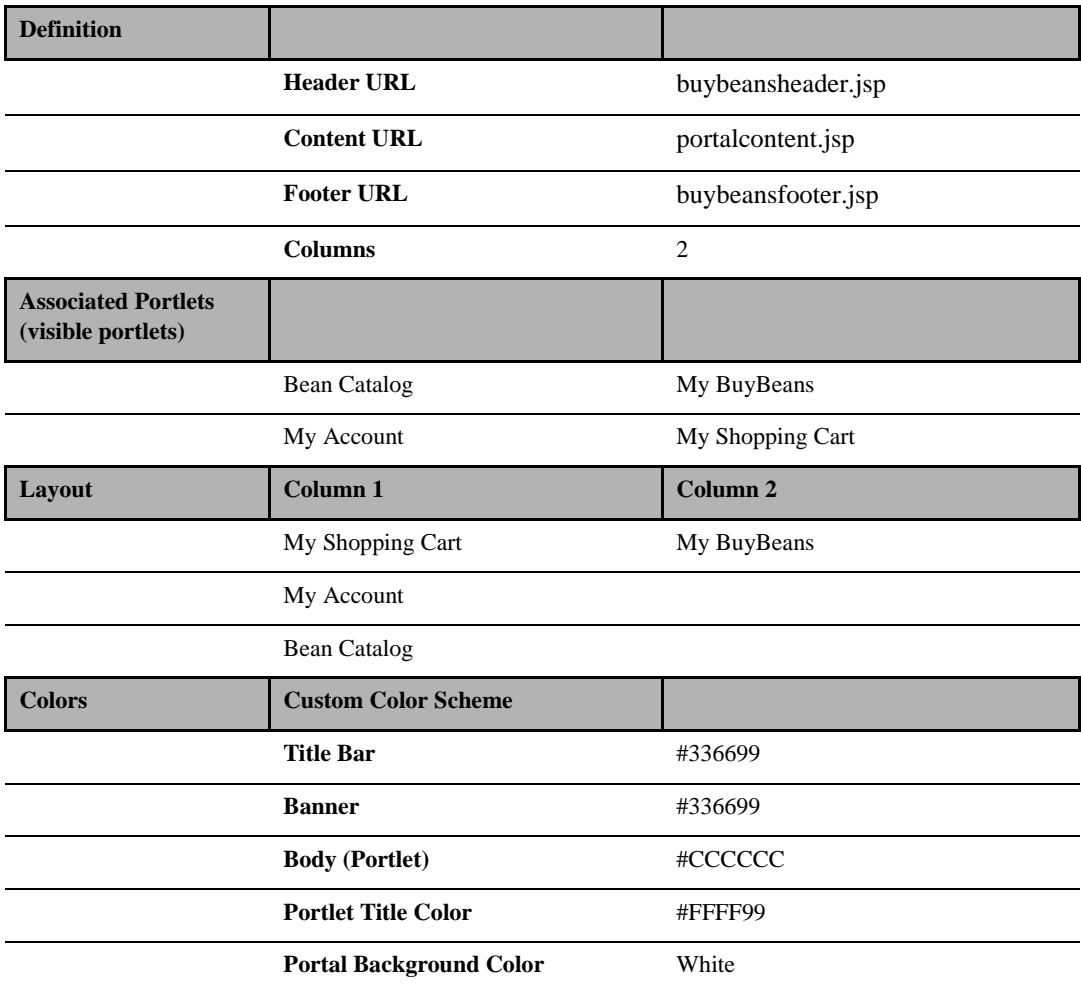

12. Save your changes. The next time you open **My BuyBeans** by typing in the url http://localhost:7601/buybeans, you should see the demo portal application up and running using Oracle.